## Royal Society of Chemistry (RSC Publishing) の場合

- ① Royal Socity of Chemistry URL: http://www.rsc.org/Publishing/Journals/Index.asp に接続 ※契約しているタイトルは、教員研究費による Lab on a Chip 1誌のみ
- 学外から接続すると、下記の画面になります ② 画面右上の「Log in 」クリック ③ 表示される 「Login via Athens or your home instituion 」クリック 0 RSC | ChemSpider | Feedback Login Register **RSC**Publishing Advanced Search Journals  $\blacktriangledown$ **Books** Alerts More Help Full Text Enter your search phrase Search Home > Login Authors & Referees | Librarians Login **RSC Publishing** search faster • navigate smarter • connect more **Login with your free RSC Publishing Personal Account:** > Login with your free personal RSC Publishing account. Please choose one of the other options if you wish to login **Username** via Athens or your home institution (Shibboleth) Password' using your institution/organisation Login subscriber's username and password. ß) Forgot Password Don't have a RSC ID? Register With your free RSC Publishing **Personal Account you can** Login via Athens or your home institution Access all free content from RSC Publishing, Login with your subscriber username and password
- ④ Login via Athens or your home Institution 画面で Select your location 「Gakunin」選択し、「Go」クリック
- ⑤ 学認参加機関が一覧されるので「Toyohashi University of Technology」クリック

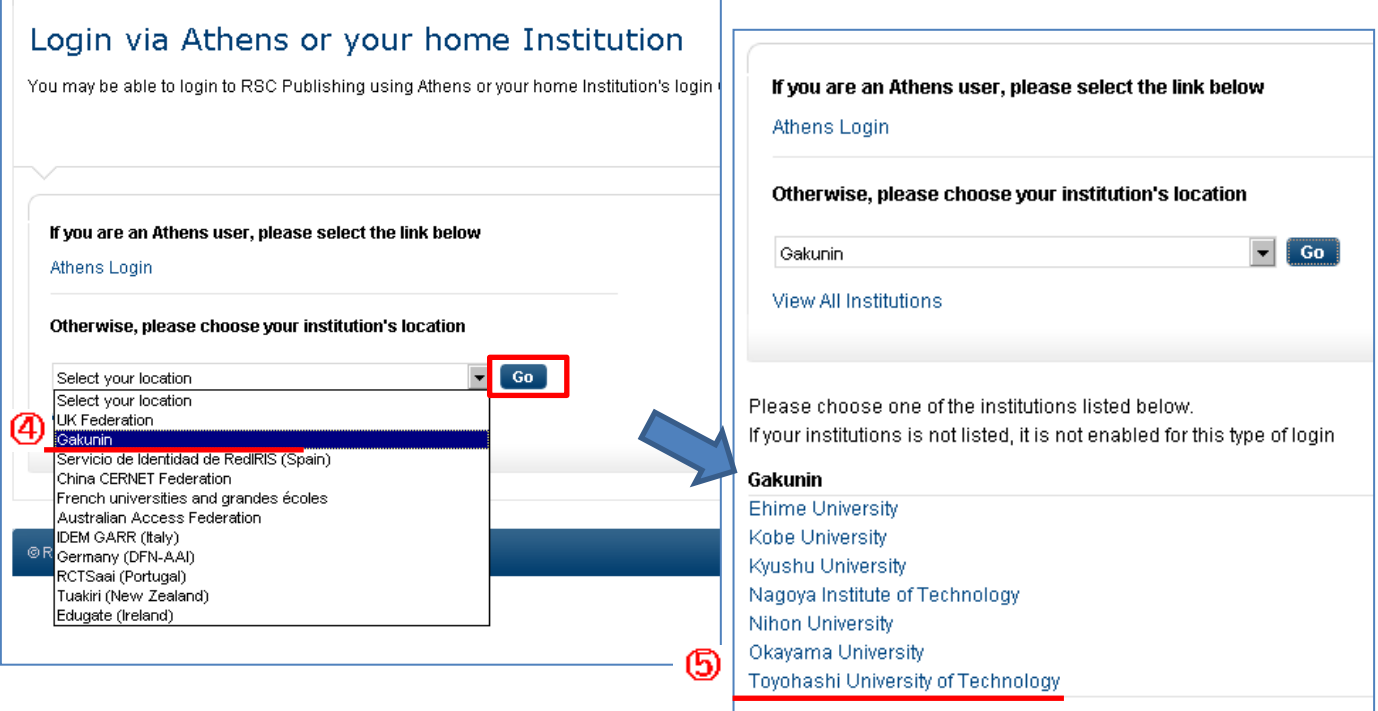

⑥LDAP認証 Login画面になります(既に他のデータベースでこの画面を入力していると省略される場合があります) <sub>ン、「最近」と。。。。</sub><br>情報メディア基盤センターのユーザ名とパスワードを入力し「ログイン」クリック

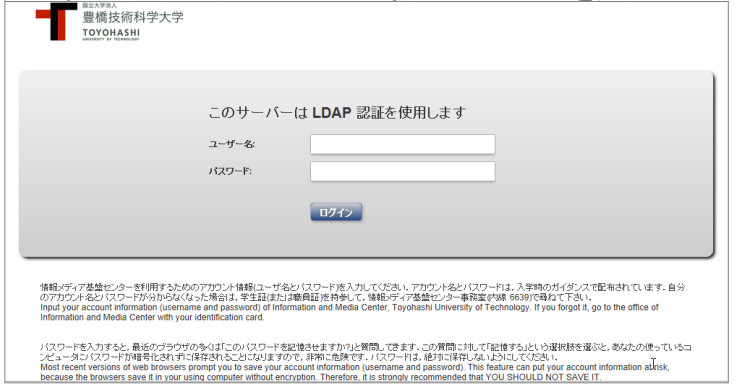

⑦ 個人情報送信についての同意画面になります 同意する方は、3つの選択肢の中から、いずれかを選択して「次」クリック 同意しない方は「キャンセル」クリック」

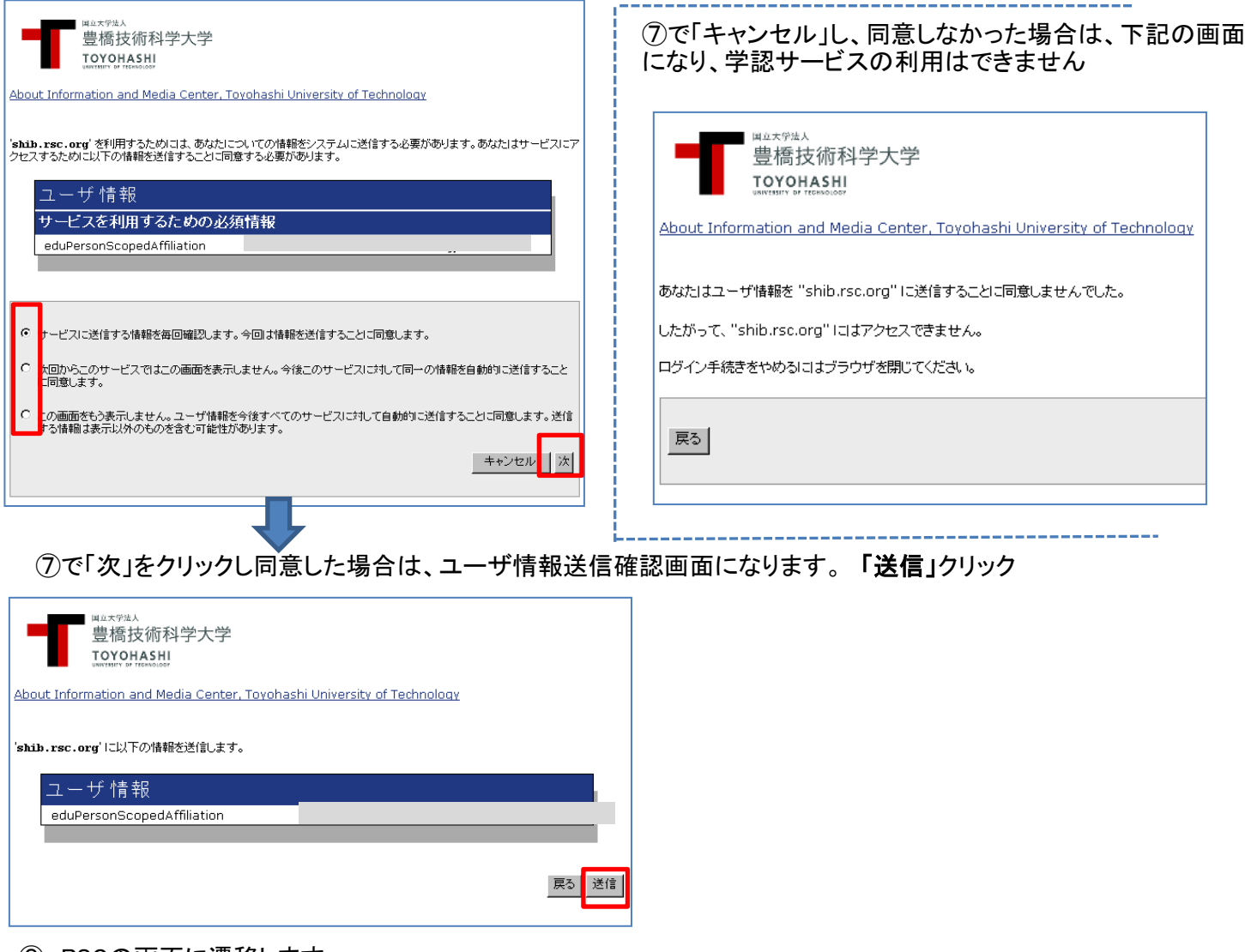

⑧ RSCの画面に遷移します

学認サービスによる接続中です http://pubs.rsc.org/en/Journals?key=Title&value=Current?shib=shib

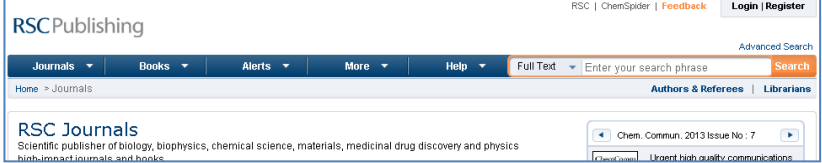